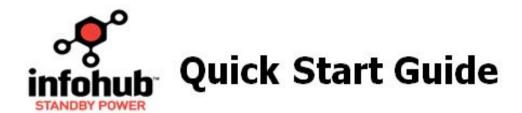

- 1. Complete the tables on the back page. Save an electronic and hard copy for backup.
- Access <a href="https://standby.briggsinfohub.com">https://standby.briggsinfohub.com</a> > My Account. Login or create an account (steps below).
   New Account Creation Steps:
  - Click **Create Account**.
  - Complete the **Dealer** or **Customer Information** section.
  - Complete Account Information and Login fields. Click Next Step.
- 3. Complete the below prompts. Use the back page as needed for information.

**New Accounts**: Check your email for InfoHub™ SP login credentials once complete.

| Prompt                    | Complete these fields:                                                                                                    |
|---------------------------|----------------------------------------------------------------------------------------------------|
| Devices &<br>Subscription | <ul> <li>Add InfoHub Modules (Device ID, Equipment Information)</li> <li>Choose Subscription Plan (Contract Term)</li> </ul> |
| Payment<br>Information    | <ul> <li>Business/Shipping Address</li> <li>Billing Address</li> <li>Credit Card Details</li> </ul>                          |

4. Log into www.infohubsp.com.

| Universal Devices only:<br>Enter Engine Hours. | Click <b>Dashboard</b> . Click <b>Generator</b> under the group card on the left side. Click the pencil icon * Fill in the <b>Engine Hours</b> field (found on Generator Controller). |
|------------------------------------------------|----------------------------------------------------------------------------------------------------|
| Set-up <i>Alerts</i> and <i>Reports</i> .      | Click More > Help Articles & Videos > Alerts & Notifications or Reports for more information.                                                                                         |

- 5. Download & save the device installation manual at <a href="https://www.briggsinfohub.com/support">https://www.briggsinfohub.com/support</a>. Complete installation as outlined.
- 6. **Technicians only**: Test the *Normal, Exercise, Generator Running, Stopped,* and *Fault* modes.

### Generator Status

- Normal State: Engine off and utility power present
- Exercise: Engine on and utility power present
- Generator Running: Engine running and no utility power
- Stopped: Not running and utility power not present

### **Fault Status**

A Fault: Fault condition present

A No Fault: Normal State

# **Homeowner Information**

| Name                          |  |
|-------------------------------|--|
| Street Address                |  |
| City, State, Zip Code         |  |
| Mobile Number (notifications) |  |
| Alt. Phone Number             |  |
| Email Address (notifications) |  |

# **Generator Information\***

| Make                                                                 |  |
|----------------------------------------------------------------------|--|
| Model                                                                |  |
| Size                                                                 |  |
| S/N (Serial Number)                                                  |  |
| Generator Installed Date                                             |  |
| Engine Hours                                                         |  |
| Battery Installed Date                                               |  |
| Universal InfoHub <i>or</i> Gateway Module ESN/Device ID (see below) |  |

# Where to Find the InfoHub Device ID Numbers

<sup>\*</sup>From step 4: Enter additional details in the *Description* field in the platform if needed (e.g. transfer switch, engine, etc.).